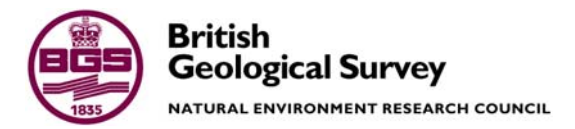

# Description of a post-processor for MODFLOW

Groundwater Systems and Water Quality Programme Internal Report IR/04/028

#### BRITISH GEOLOGICAL SURVEY

#### INTERNAL REPORT IR/04/028

# Description of a post-processor for MODFLOW

I Neumann

The National Grid and other Ordnance Survey data are used with the permission of the Controller of Her Majesty's Stationery Office. Ordnance Survey licence number GD 272191/1999

*Key words*  MODFLOW, post-processor.

*Bibliographical reference* 

NEUMANN I. 2004. Description of a post-processor for MODFLOW. *British Geological Survey Internal Report*, IR/04/028. 14pp.

© *NERC 2004* Keyworth, Nottingham British Geological Survey 2004

#### **BRITISH GEOLOGICAL SURVEY**

The full range of Survey publications is available from the BGS Sales Desks at Nottingham and Edinburgh; see contact details below or shop online at www.thebgs.co.uk

The London Information Office maintains a reference collection of BGS publications including maps for consultation.

The Survey publishes an annual catalogue of its maps and other publications; this catalogue is available from any of the BGS Sales Desks.

*The British Geological Survey carries out the geological survey of Great Britain and Northern Ireland (the latter as an agency service for the government of Northern Ireland), and of the surrounding continental shelf, as well as its basic research projects. It also undertakes programmes of British technical aid in geology in developing countries as arranged by the Department for International Development and other agencies.* 

*The British Geological Survey is a component body of the Natural Environment Research Council.* 

#### **Keyworth, Nottingham NG12 5GG**

e-mail: scotsales@bgs.ac.uk

 0115-936 3241 Fax 0115-936 3488 e-mail: sales@bgs.ac.uk www.bgs.ac.uk Shop online at: www.thebgs.co.uk

#### **Murchison House, West Mains Road, Edinburgh EH9 3LA**

0131-667 1000 Fax 0131-668 2683

**London Information Office at the Natural History Museum (Earth Galleries), Exhibition Road, South Kensington, London SW7 2DE** 

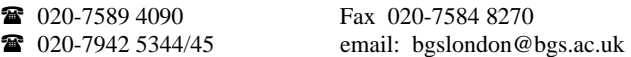

**Forde House, Park Five Business Centre, Harrier Way, Sowton, Exeter, Devon EX2 7HU** 

01392-445271 Fax 01392-445371

**Geological Survey of Northern Ireland, 20 College Gardens, Belfast BT9 6BS** 

028-9066 6595 Fax 028-9066 2835

**Maclean Building, Crowmarsh Gifford, Wallingford, Oxfordshire OX10 8BB** 

01491-838800 Fax 01491-692345

#### *Parent Body*

**Natural Environment Research Council, Polaris House, North Star Avenue, Swindon, Wiltshire SN2 1EU**  01793-411500 Fax 01793-411501

www.nerc.ac.uk

## <span id="page-4-0"></span>Contents

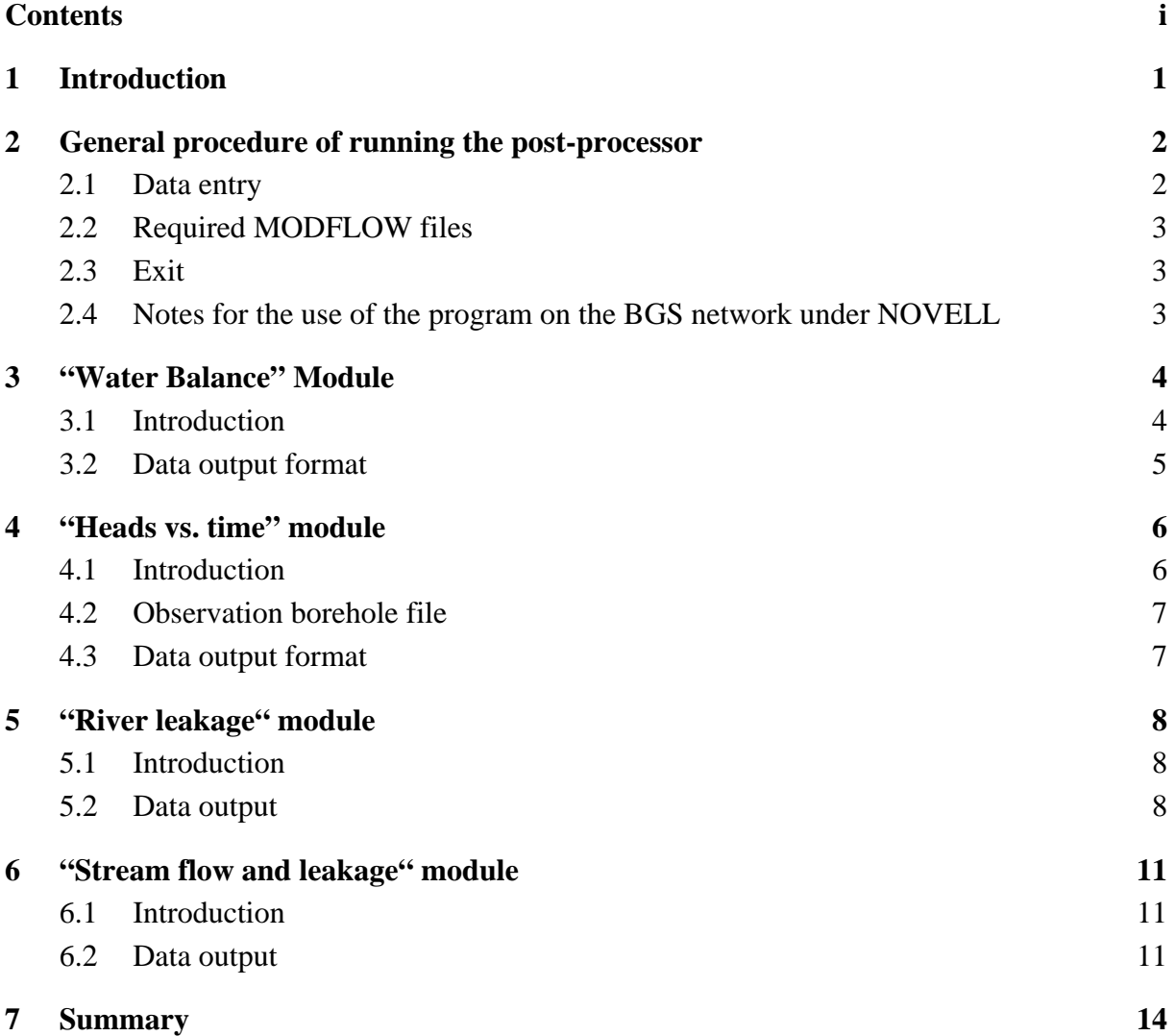

### **FIGURES**

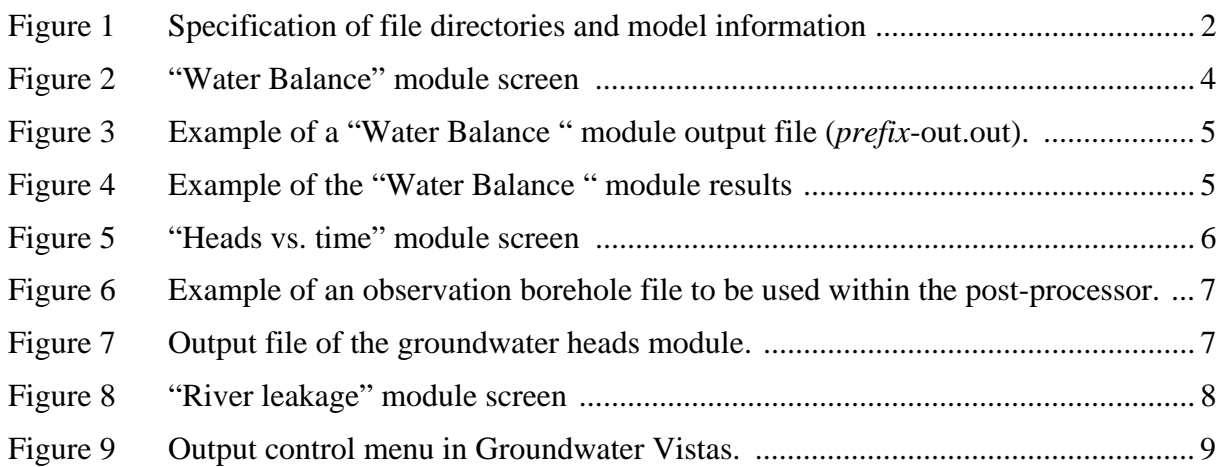

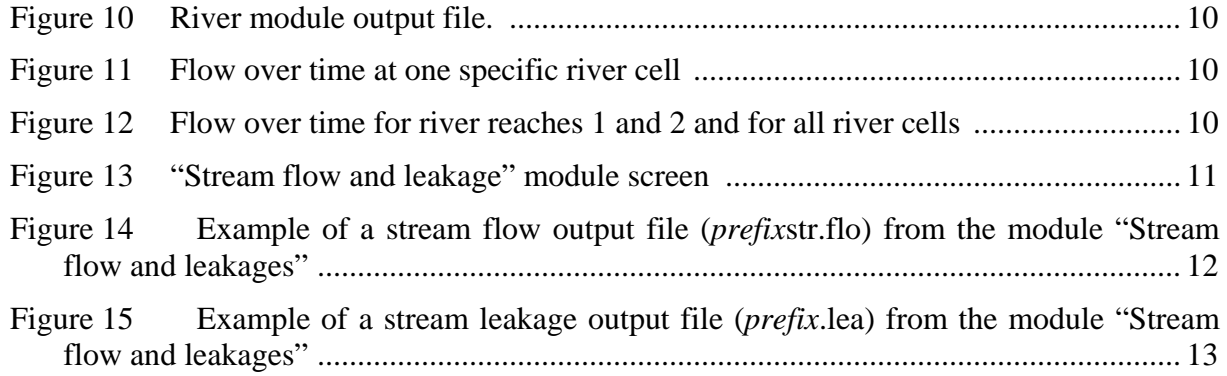

### <span id="page-6-0"></span>1 Introduction

To facilitate data output and data presentation from MODFLOW model runs, the post processor "MOD-PP" has been written. This program reads MODFLOW's binary and ASCII output files and writes the results into comma delimited files to be viewed in Excel. The program is able to: write (i) head data for user specified observation boreholes for all stress periods, (ii) water balances for all stress periods for all boundary conditions used in a model, (iii) river flow to and from the aquifer for all river cells over time, as well as for up to five specified river sections and for the entire river course and iv) stream leakage to and from the aquifer for all stream cells and for the entire stream course over time, as well as flows within stream cells and within the entire stream over time. The program, which is written in Visual Basic 6.0 can be applied to any steady-state or transient MODFLOW model and has no restrictions on layer, column or row numbers.

This manual describing the post-processor is divided into 7 sections. After this introduction, section 2 gives an overview of how the program operates and which MODFLOW output files are required in the various modules of the program. Section 3 introduces the water balance module. The module for reading and writing groundwater head data for user-specified observation boreholes is described in section 4, while section 5 and 6 give information about running the river and stream modules.

# <span id="page-7-0"></span>2 General procedure of running the post-processor

### **2.1 DATA ENTRY**

To run the post-processor on MODFLOW output files, the file MOD-PP.exe must be executed. The main menu screen which appears contains three menu items: "File", "Calculate" and "Help". Under the "File" menu, information on the relevant MODFLOW model can be entered and the post processor can be exited. Under the menu "Calculate" the various modules of the program can be selected. These include: the "Heads vs. time" module, the "Water Balance" module, the "River leakage" module and the "Stream flow and leakages" module. The "Help" menu gives explanations on the running of the post processor as well as on the various modules. In order to access the "Help" menu, the help files associated with the post processor have to be copied into the same directory as the post processor itself.

In a first step, the MODFLOW output files have to be located. For this the menu item "Model information" is selected under the main menu "File" ([Figure 1\)](#page-7-1). Select the appropriate path to the model data and give the name of the MODFLOW root file without the extension. Then the numbers of columns, rows and layers of the MODFLOW model have to be entered. By clicking OK, the "Model information" window closes and the input data is loaded into all the modules in the program.

<span id="page-7-1"></span>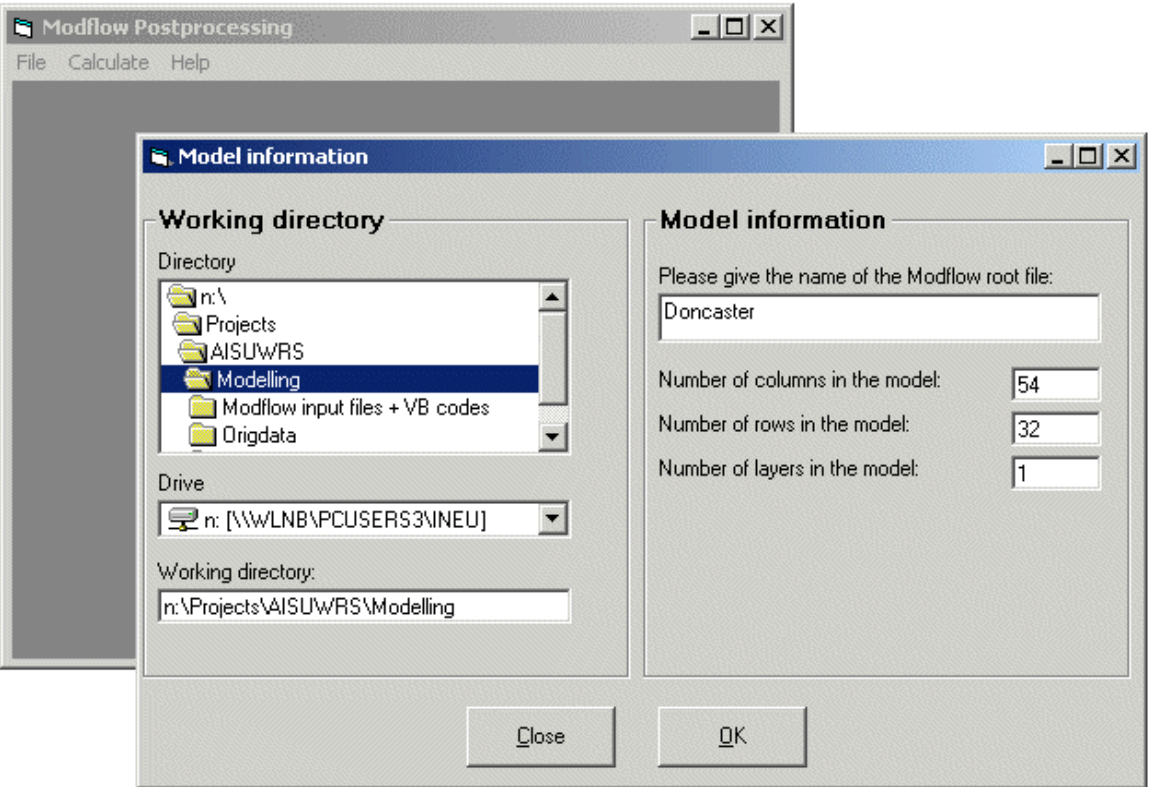

Figure 1 Specification of file directories and model information

The program does not check if the numbers of columns, rows and layers corresponds to the MODFLOW model data and hence care is required when inputting these parameter values.

### <span id="page-8-0"></span>**2.2 REQUIRED MODFLOW FILES**

Depending on how many modules of the post-processor are being run, up to eight MODFLOW output files are required:

- (i) MODFLOW output control file (extension .oc) Required for all modules.
- (ii) MODFLOW output file (extension .out)

Required for the "Water Balance" module

(iii) MODFLOW cell-by-cell head-save file (extension .hds)

Required for the "Head vs. time" module

(iv) MODFLOW cell-by-cell river flow file (extension .crv) and the MODFLOW river location file (extension .riv)

Required for the "River leakage" module

(v) MODFLOW cell-by-cell stream flow file (extension .cs1) and the MODFLOW stream location file (extension .str)

Required for the "Stream flow and leakages" module

MODFLOW output files differ slightly depending on the user-interface used to create them. The post-processor is programmed to run on GroundwaterVistas<sup>©</sup> output files. The "Water Balance" module as well as the "Heads vs. time" module are able to run on output files from other user-interfaces as well, e.g.  $PMWIN^{\circ}$ . However, the structure of the stream and river output files differ according to user-interface used. Consequently the "River leakage" and the "Stream flow and leakage" module might not run if GroundwaterVistas© is not used to run MODFLOW.

### **2.3 EXIT**

To exit the post-processor, the menu item "Exit" from the main menu "File" has to be selected. This closes the application and saves all the input data. The program recalls these automatically the next time the application is run.

### **2.4 NOTES FOR THE USE OF THE PROGRAM ON THE BGS NETWORK UNDER NOVELL**

Currently (February 2004), the program will run very slowly over the BGS network, if using PCs converted to NOVELL. This is not the case if the program is run on local drives or on PCs, that have not been converted. However, this matter is being investigated and the program should be able to run satisfactorily via the network on PCs converted to NOVELL in the near future.

### <span id="page-9-0"></span>3 "Water Balance" Module

### **3.1 INTRODUCTION**

The "Water Balance" module is used to extract rates and cumulative volumes of water entering and leaving the model over time. The data is provided for all boundary conditions used in the model (e.g. wells, drains, recharge etc).

The module is called by selecting the "Water Balance" option from the main menu "Calculate" ([Figure 2\)](#page-9-1).

<span id="page-9-1"></span>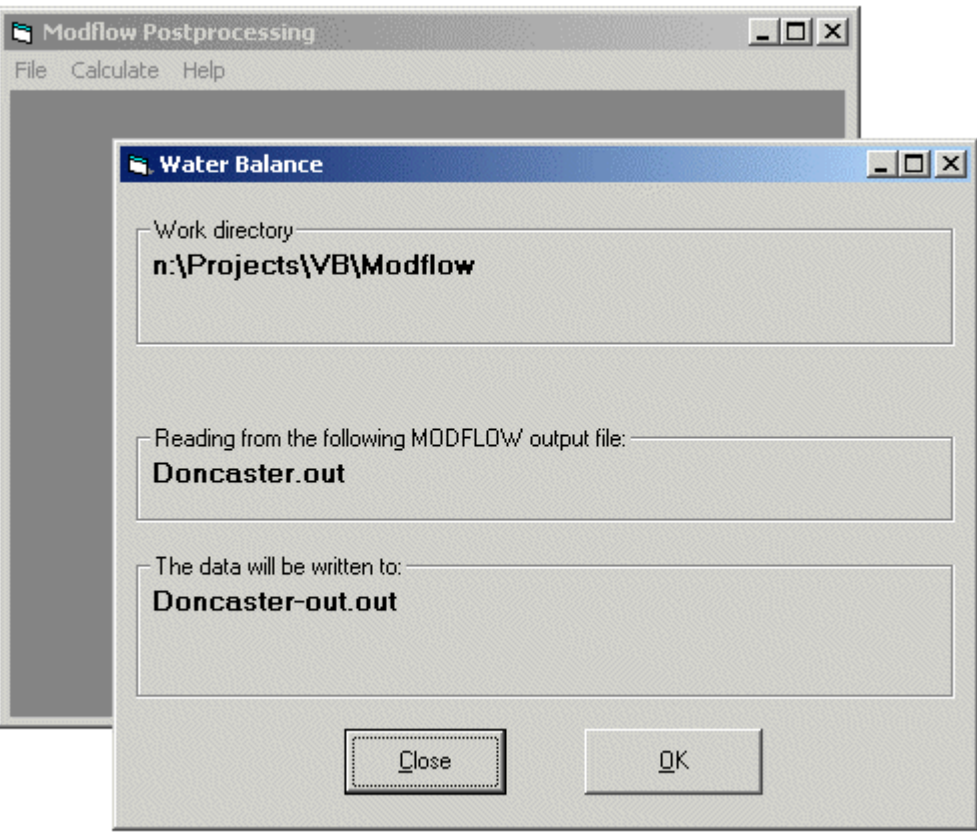

Figure 2 "Water Balance" module screen

The working directory, relevant MODFLOW output files and post-processing output files are displayed automatically in this module if the information in the menu option "Model information" was confirmed by pressing OK (see section 2). If model information is not entered or if the menu item is exited using "Close", data are not transferred to the "Water Balance" module and file names are not displayed.

To execute the "Water Balance" module the OK button is pressed. The computing time depends on the size of the MODFLOW model file but is usually a few seconds. After the data are written to the specified output file, the "Water Balance" window closes automatically and a message is displayed with file name and path of the output file.

### <span id="page-10-0"></span>**3.2 DATA OUTPUT FORMAT**

The water balance data for every boundary condition, for every stress period and time step is written to a comma delimited file. This file (*prefix*-out.out) can be viewed and edited in Excel. [Figure 3](#page-10-1) shows an example of a water balance output file, and [Figure 4](#page-10-2) displays a plot of the data. The output file lists cumulative volumes as well as rates for every boundary condition present in the model and for every stress period and time step.

<span id="page-10-1"></span>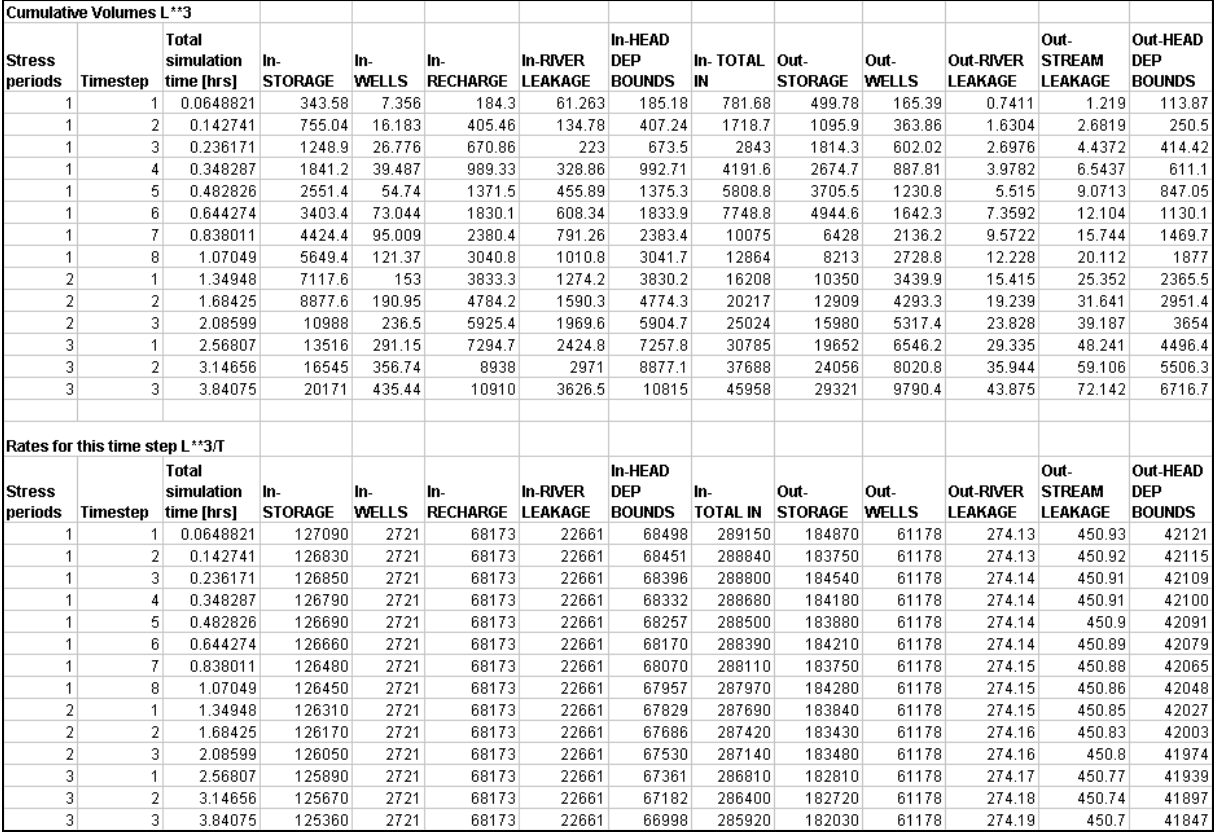

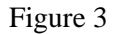

<span id="page-10-2"></span>Figure 3 Example of a "Water Balance " module output file (*prefix*-out.out).

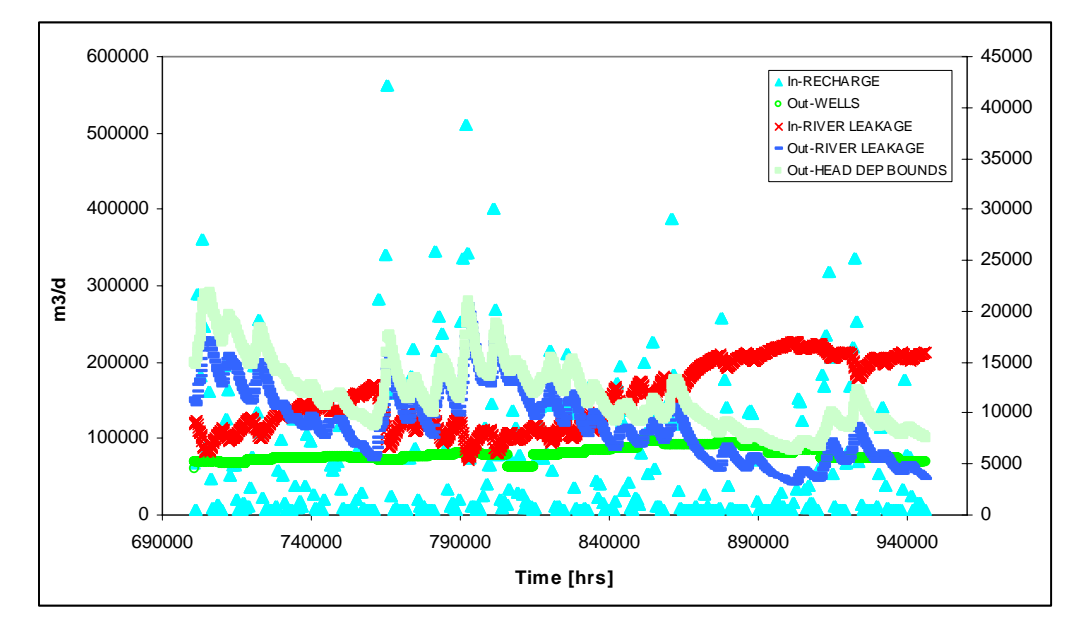

Figure 4 Example of the "Water Balance " module results

### <span id="page-11-0"></span>4 "Heads vs. time" module

### **4.1 INTRODUCTION**

The groundwater heads module reads time-variant head data from the MODFLOW binary head file for user specified cells. The module is called by selecting the "Heads vs. time" option from the main menu "Calculate" [\(FIGURE 5\)](#page-11-1).

<span id="page-11-1"></span>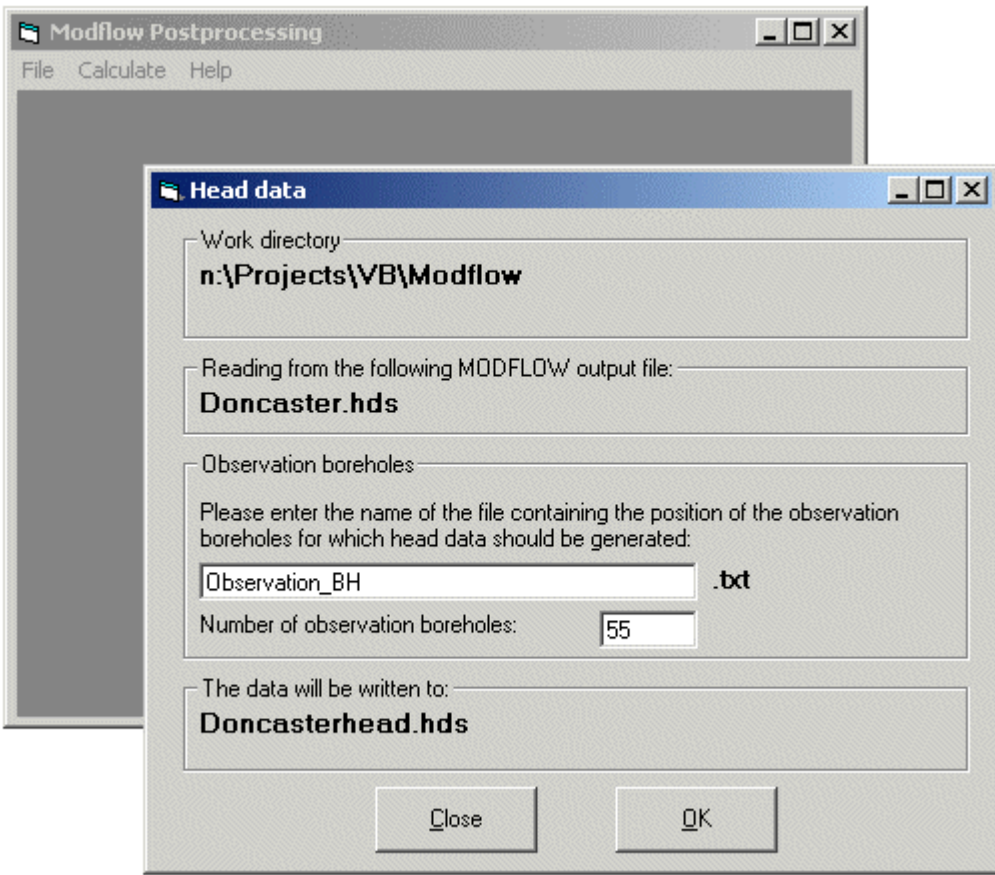

Figure 5 "Heads vs. time" module screen

The working directory, relevant MODFLOW output files and post-processing output files are displayed automatically on the "Heads vs. time" module screen, if model information has previously been defined using the "Model information" module (section 2). The user then has to enter the name of a text file, containing information on observation boreholes for which head values should be read. Additionally, the number of observation boreholes must be given. If all data are confirmed by pressing the OK button, the program generates the output file *prefix*.head.hds. This will take a couple of seconds, depending on the size of the MODFLOW files. When the output file is written, the window closes and a message is displayed giving output file name and path.

If the post-processor is closed using the "Exit" option under the main "File" menu, the name of the observation borehole file and the number of boreholes is saved and called up automatically the next time the program is run.

#### <span id="page-12-0"></span>**4.2 OBSERVATION BOREHOLE FILE**

<span id="page-12-1"></span>To read head data for user specified cells over time, a text file is required, containing the column, row and layer number of the cells, for which head information is required. [Figure 6](#page-12-1)  displays the structure of this file (*prefix*.txt). It should be tab or comma delimited, with four data entries for every borehole: ID, layer, row, column. The observation borehole file has to be located within the same directory as the other MODFLOW files required by this module.

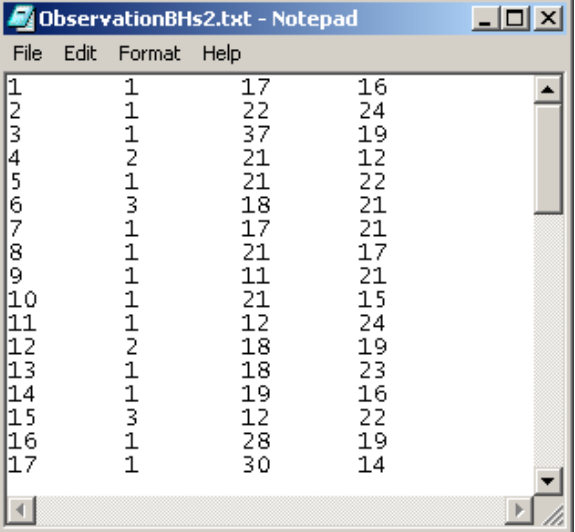

Figure 6 Example of an observation borehole file to be used within the post-processor.

#### **4.3 DATA OUTPUT FORMAT**

The groundwater heads module generates a comma delimited file containing time-variant head data for each user specified cell [\(Figure 7\)](#page-12-2). The ID number of the observation boreholes is displayed in the first row, followed in subsequent rows by the head data

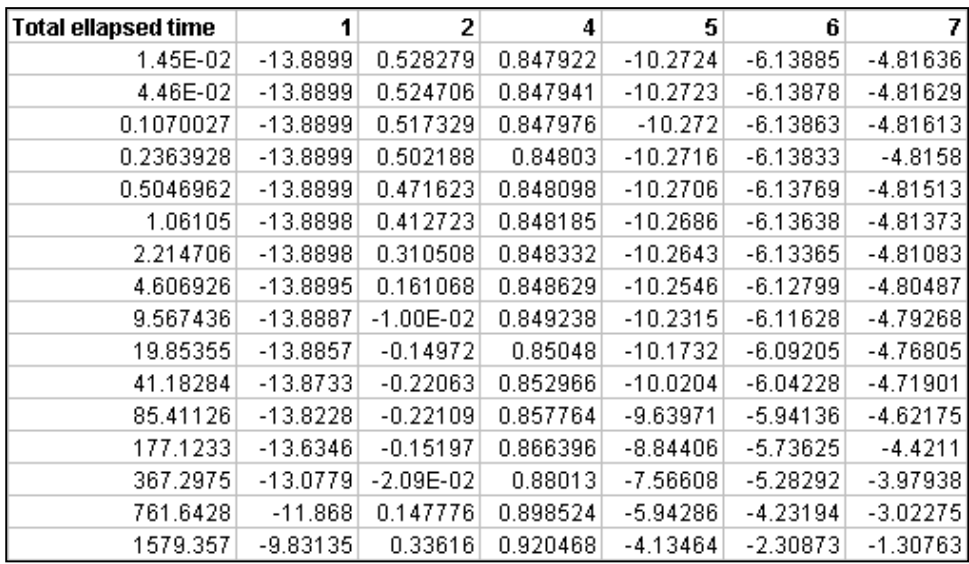

<span id="page-12-2"></span>Figure 7 Output file of the groundwater heads module.

## <span id="page-13-0"></span>5 "River leakage" module

### **5.1 INTRODUCTION**

The "River leakage" module extracts flows leaving and entering the model through each river cell. In addition, flows are provided for up to 5 river reaches and for the sum of all river cells. The module is called by selecting the "River leakage" option from the main "Calculate" menu ([Figure 8\)](#page-13-1).

<span id="page-13-1"></span>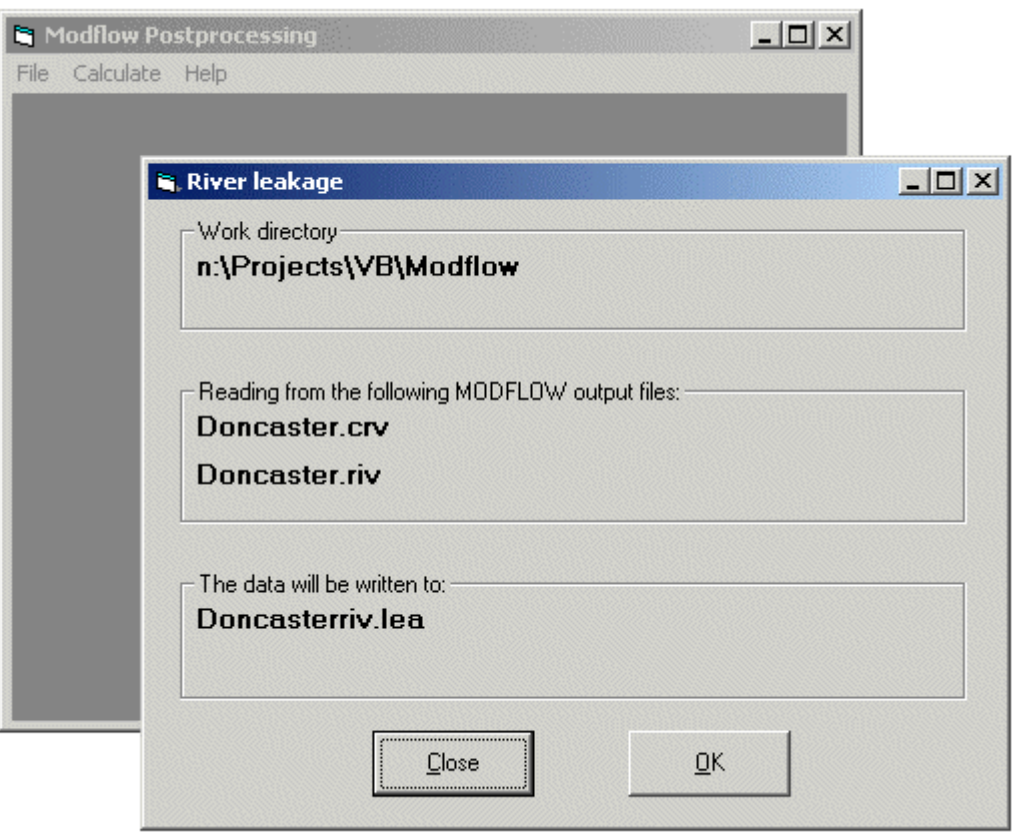

Figure 8 "River leakage" module screen

The working directory, relevant MODFLOW output files and post-processing output files are displayed automatically on the "River leakage" module screen, if model information has been defined using the "Model information" module (section 2). The program is executed by pressing the OK button. After the output file is written, the window closes and a message is displayed giving the output file name and path.

### **5.2 DATA OUTPUT**

[Figure 10](#page-15-1) shows an example "River leakage" module output file (*prefix*.riv.lea), and [Figure](#page-15-2)  [11](#page-15-2) and [Figure 12](#page-15-3) display plots of the data.

The output file lists flows in and out of the model through each river cell. Data are provided for all stress periods and time steps available within the MODFLOW binary cell-by-cell river file. The number of stress periods/time steps depends on the settings in the "Output control" menu within Groundwater Vistas ([Figure 9\)](#page-14-1). If the user selected the cell-by-cell flows to be saved every single time step, then river flows for all stress periods and times steps are <span id="page-14-1"></span><span id="page-14-0"></span>available. However, if for example, information is saved every four time steps, then river flows will be available for every fourth time step.

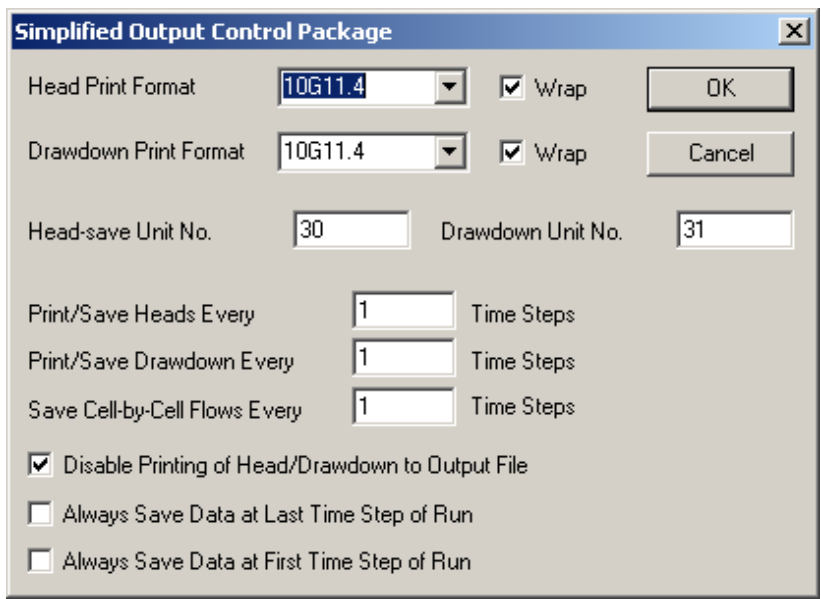

Figure 9 Output control menu in Groundwater Vistas.

In addition to the flow rates for each river cell, the post-processor calculates flow rates for river sections or reaches. River reaches are specified within Groundwater Vistas in its "River" module by assigning river cells a reach number. The "River leakage" module within the postprocessor is then able to provide the flows in and out of the model for these river reaches. Up to 5 reaches (reach numbers in Groundwater Vistas have to be 1 to 5) can be dealt with. If the model contains less than 5 river reaches, zero values will appear in the output file for all "missing" reaches. If the model contains more than 5 river reaches, the data for 5 reaches is provided, while data for any other reaches will be lumped together under "Reachrest" [\(Figure](#page-15-1)  [10\)](#page-15-1). The flows in the reaches are baseflows, i.e. the difference between inflows into the river (out of the model) and outflows from the river (into the model).

Besides river reaches, information is provided for all the river cells in the model. Total river outflows (into the model) and inflows (out of the model) are listed as well as the river baseflow, i.e. difference between inflows and outflows. Inflows and outflows are thereby equivalent to the data generated under the "Water Balance " module for the river boundary condition.

[Figure 10](#page-15-1) shows an example "River leakage" module output file, with column 1 to 3 giving information on the record number, stress period and time step number. Column 4 to column N (N = maximum number of river cells in model) lists the flows  $[L^3/T]$  in or out of the model through each river cells, and columns labelled "Diff reachX" give the baseflow  $[L^3/T]$  in river reach X. "Riff reachrest" lists the baseflow  $[L^3/T]$  of all reaches with reach numbers other than 1 to 5. Column "Flow out (all river cells)" displays the inflow into the entire river through all river cells (out of the model), and "Flow in (all river cells)" gives the outflows. Column "Diff all river cells" lists the baseflow  $[L^3/T]$  for the entire river.

<span id="page-15-0"></span>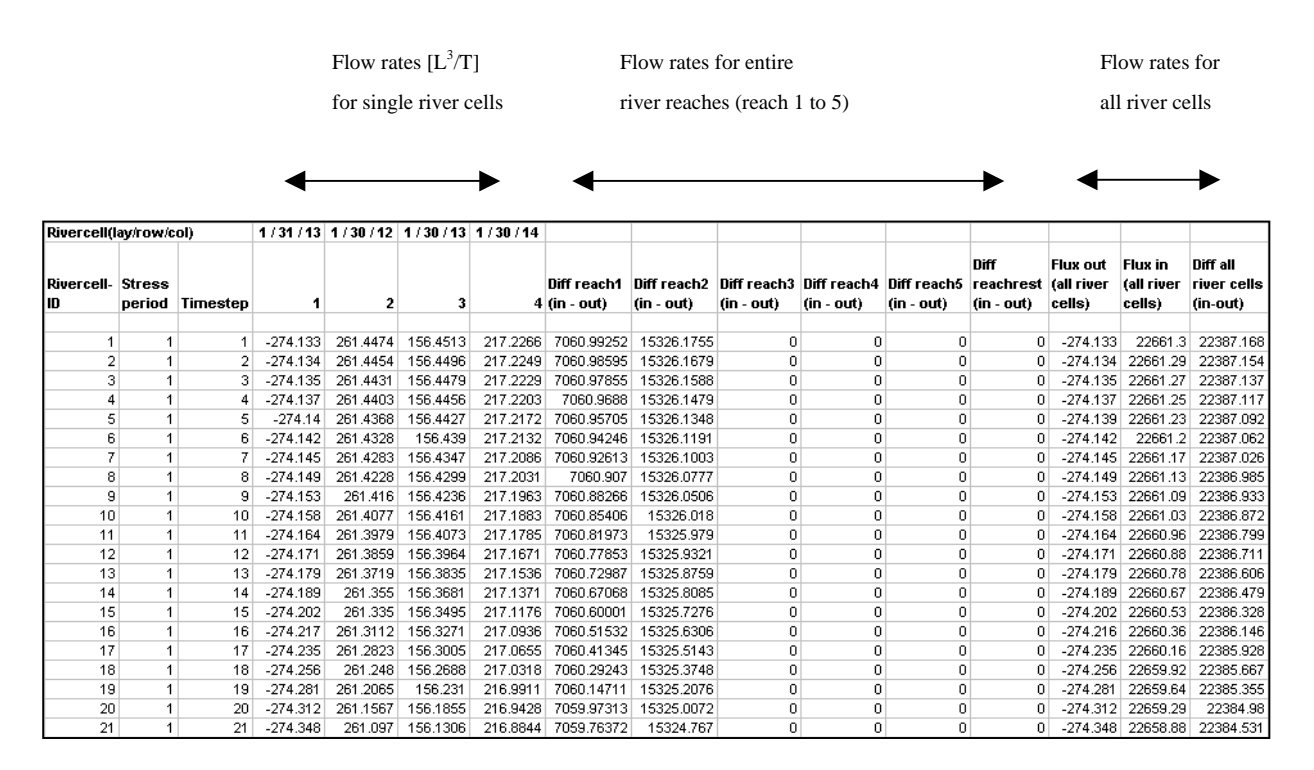

<span id="page-15-2"></span><span id="page-15-1"></span>Figure 10 River module output file.

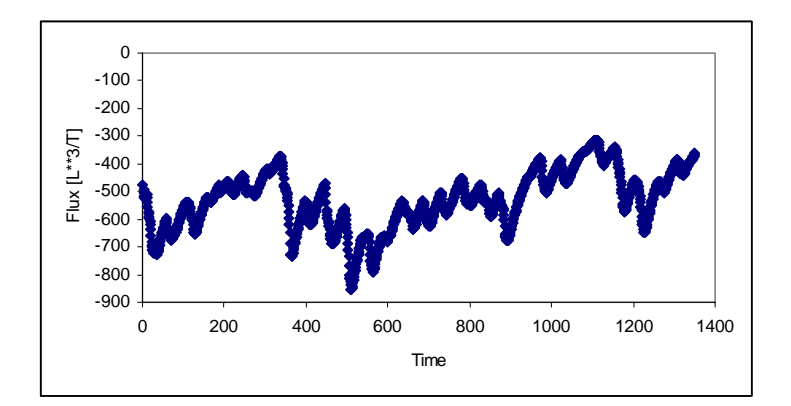

<span id="page-15-3"></span>Figure 11 Flow over time at one specific river cell

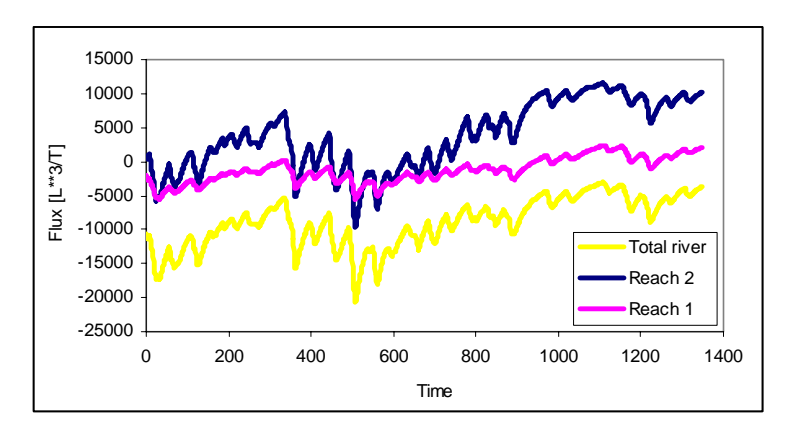

Figure 12 Flow over time for river reaches 1 and 2 and for all river cells

## <span id="page-16-0"></span>6 "Stream flow and leakage" module

### **6.1 INTRODUCTION**

The "Stream flow and leakage" module provides leakages in and out of the model through stream cells, as well as actual flows within a stream. The data is provided for single stream cells, stream reaches and for the sum of all stream cells. The module is called by selecting the "Stream flow and leakage" option under the main "Calculate" menu [\(Figure 13\)](#page-16-1).

<span id="page-16-1"></span>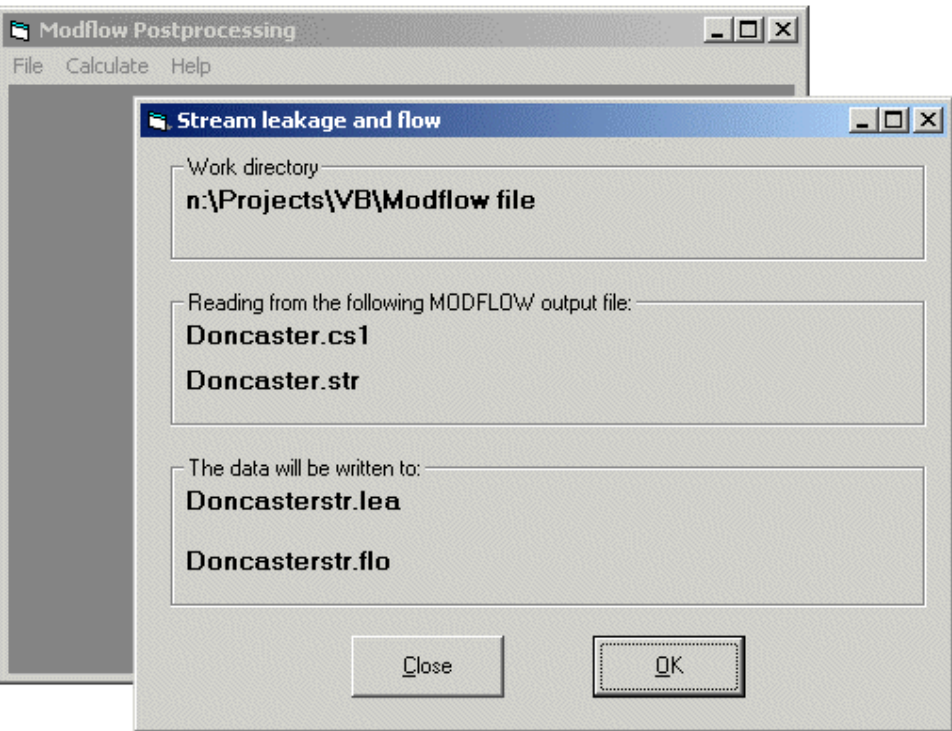

Figure 13 "Stream flow and leakage" module screen

The working directory, relevant MODFLOW output files and post-processing output files are displayed automatically on the "Stream flow and leakage" module screen, if the model information has been defined using the "Model information" module (section 2). The program is executed by pressing the OK button. After the output files are written, the window closes and a message is displayed giving output file names and path.

### **6.2 DATA OUTPUT**

The "Stream flow and leakage" module generates two output files: a file listing stream flows (*prefix*str.flo) and a file displaying stream leakages (*prefix*str.lea) into and out of the model over time [\(Figure 14](#page-17-1) and [Figure 15\)](#page-18-1).

The structure of both output files is similar to the "River leakage" module output [\(Figure 10\)](#page-15-1). Data are provided for each stream cell for all stress periods and time steps available within the MODFLOW binary cell-by-cell stream file. The number of stress period/time step records available depends on the settings in the "Output control" menu within Groundwater Vistas ([Figure 9\)](#page-14-1). If the user selected the cell-by-cell flows to be saved every single time step, then stream flows/leakages for all stress periods/times steps are available. However, if for example data are saved every four time steps, then stream flows/leakages will be available for every fourth time step.

<span id="page-17-0"></span>In addition to flow and leakage rates for single stream cells, the post-processor provides data for stream reaches in  $[L^3/T]$ . Stream reaches are specified within MODFLOW in the stream module by giving stream cells a reach number. The "Stream flow and leakage" module within the post-processor is then able to provide flow within reaches as well as leakages in and out of stream reaches. Up to 5 reaches (reach numbers in MODFLOW have to be 1 to 5) can be dealt with. If the model contains less than 5 stream reaches, zero values will appear in the output file for all "missing" reaches. If the model contains more than 5 stream reaches, the data for five reaches is provided, while data for any other reaches will be lumped together under "Reachrest" [\(Figure 10\)](#page-15-1). Reach leakages are stream baseflows, i.e. the difference between inflows into the stream reach (out of the model) and outflows from the stream reach (into the model).

Besides stream reaches, data is provided for the sum of all steam cells in  $[L^3/T]$ .

[Figure 14](#page-17-1) is an example of the output file "*prefix*str.flo". The first two rows give information on stream cell locations and stream reach and segment numbers respectively. Data are then divided into three sections relating to flow rates for single stream cells, flows for stream reaches and the flows for the sum of stream cells in the model.

<span id="page-17-1"></span>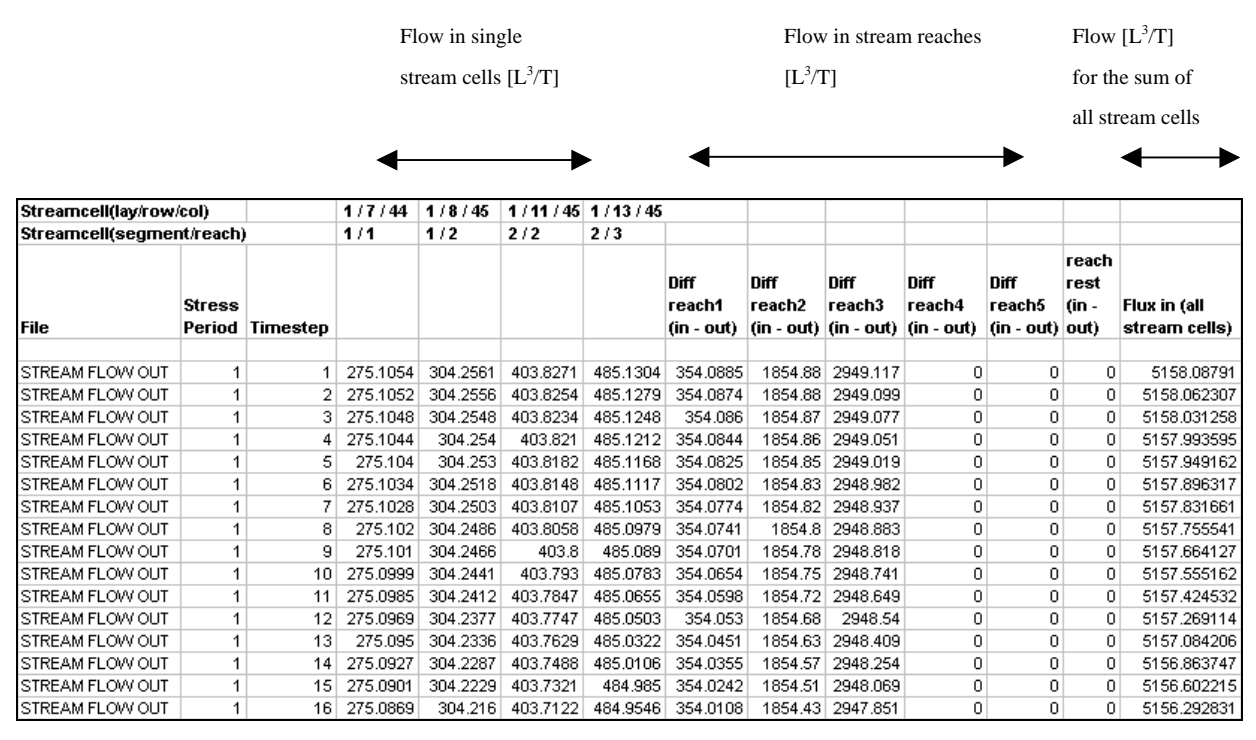

Figure 14 Example of a stream flow output file (*prefix*str.flo) from the module "Stream flow and leakages"

<span id="page-18-0"></span>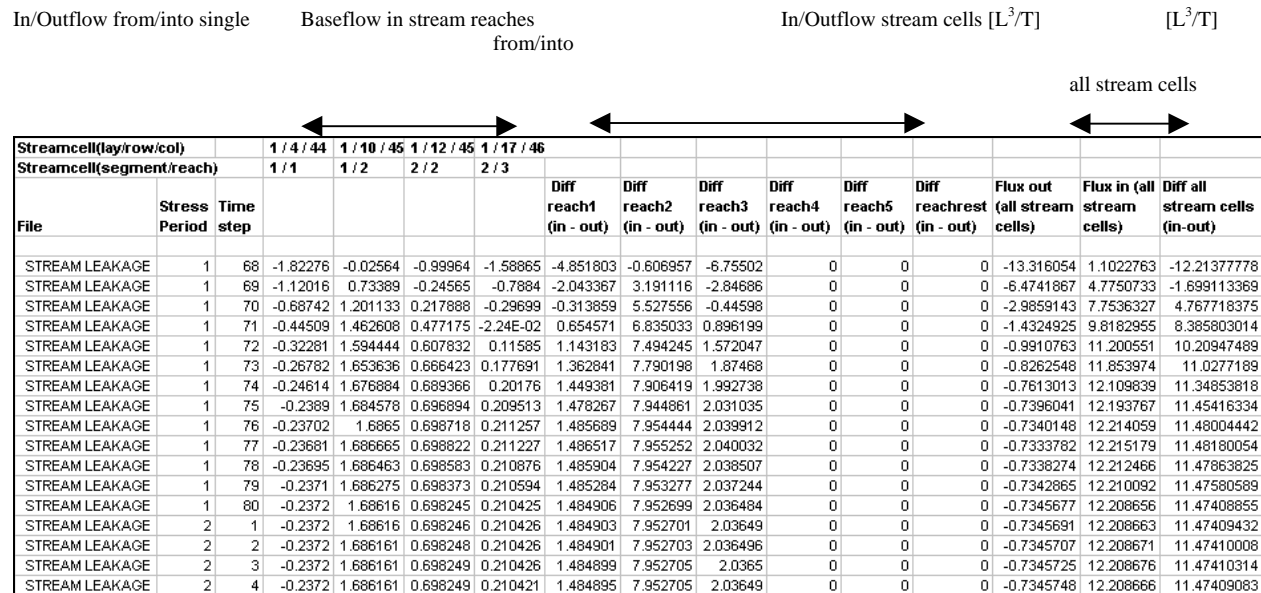

<span id="page-18-1"></span>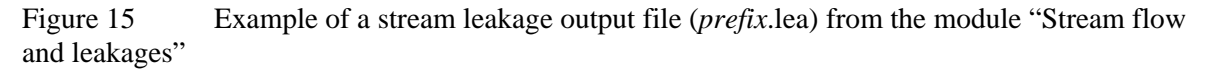

[Figure 15](#page-18-1) is an example for the output file "*prefix*str.lea". The first two rows give information on stream cell locations and stream reach and segment numbers respectively. Then data are provided on stress period and time step numbers, followed by columns containing leakages into or out of individual stream cells. This is followed by baseflows for stream reaches and in the last three columns leakages into the model through all stream cells, leakages out of the model through all stream cells and the baseflow over time for the entire stream, i.e. difference of flow in/flow out. Leakages into and out of the model through the entire stream cells correspond to the water balance figures for the stream boundary condition given in the MODFLOW output file and "Water Balance" module output file.

## <span id="page-19-0"></span>7 Summary

A post processor for MODFLOW has been developed in order to simplify the manipultation and analysis of MODFLOW model results. The program reads MODFLOW binary and ASCII output files and converts data stored in these into comma delimited ASCII files to be viewed in Excel. The program is developed using Visual Basic 6.0.

The program is able to provide the following output:

- Flow rates and cumulative volumes of water entering and leaving the groundwater model through all boundary conditions for every time step and stress period.
- Groundwater heads for user-specified model cells (observation boreholes) for every time step and stress period.
- Flows into the model and out of the model through single river cells, through river reaches and entire rivers for every time step and stress period.
- Flows into the model and out of the groundwater model through single stream cells, stream reaches and entire streams for every time step and stress period.
- Flows within single stream cells, stream reaches and entire streams for every time step and stress period.